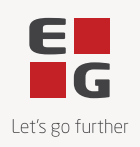

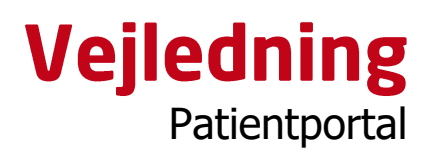

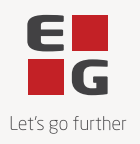

# **Indhold**

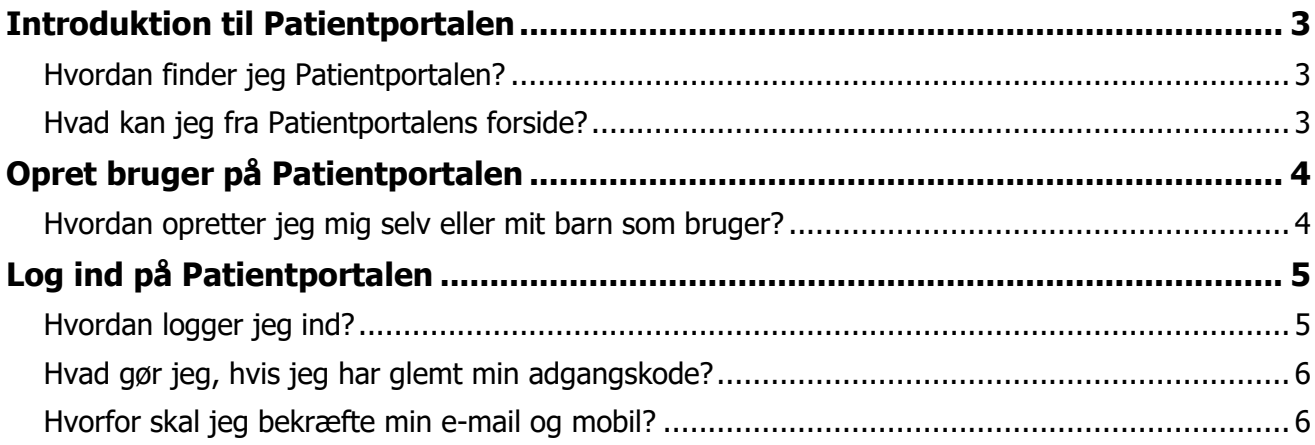

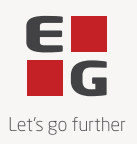

# <span id="page-2-0"></span>**Introduktion til Patientportalen**

#### <span id="page-2-1"></span>**Hvordan finder jeg Patientportalen?**

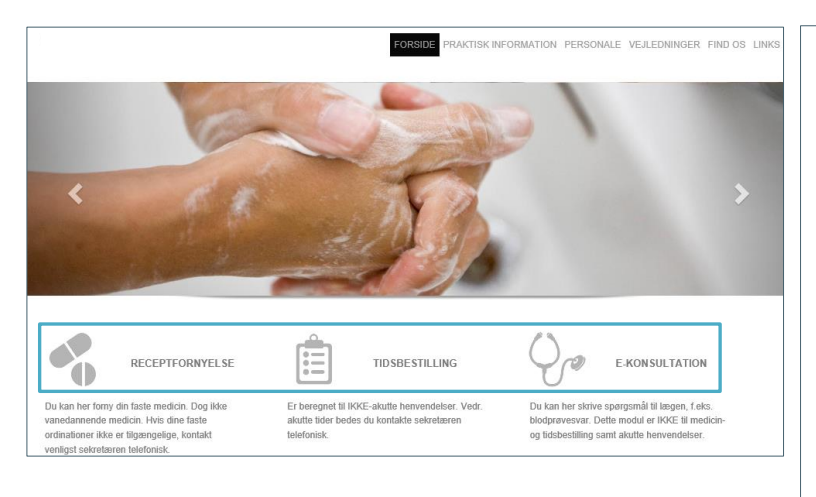

#### **Patientportalen tilgås via et link på klinikkens hjemmeside.**

1. Åbn klinikkens hjemmeside.

2. Klik på linket til Patientportalen. Det kan enten være ét samlet link, fx:

- **Selvbetjening**
- eller tre forskellige links, fx:
	- Tidsbestilling
	- Receptfornyelse
	- E-konsultation

Dette varierer fra klinik til klinik, da link til Patientportalen er klinikafhængig.

## <span id="page-2-2"></span>**Hvad kan jeg fra Patientportalens forside?**

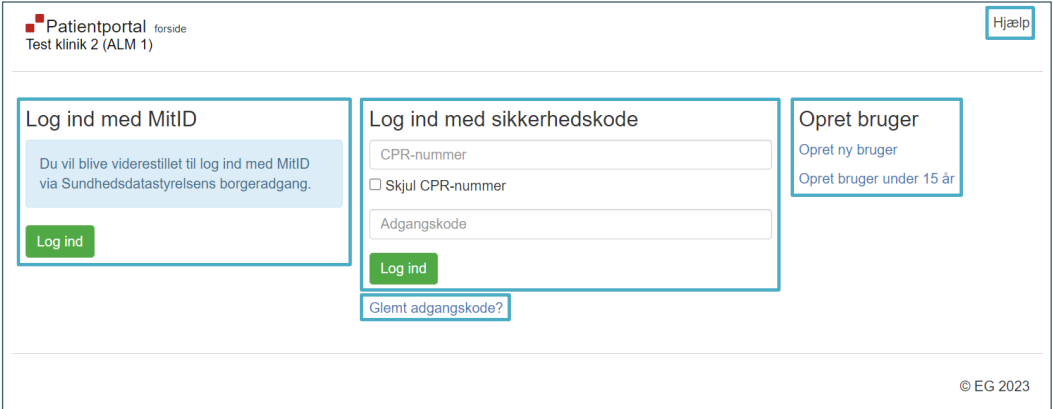

**Log ind med MitID** som viderestiller dig til Sundhedsdatastyrelsens borgeradgang, hvor du, som bruger over 15 år, skal anvende dit MitID til at logge ind. Bemærk! Login med MitID kan ikke anvendes af eller på vegne af brugere under 15 år.

**Log ind med sikkerhedskode** hvor du indtaster CPR-nummer og adgangskode, efterfulgt af den sikkerhedskode, der efterfølgende tilsendes din e-mailadresse.

**Glemt adgangskode?** giver mulighed for at få tilsendt et link pr. e-mail til at ændre din adgangskode.

**Opret bruger** på Patientportalen til dig selv eller dit barn under 15 år. Bemærk! Klinikken kan have valgt, at oprettelse ikke kan foretages af brugeren selv. Kontakt i stedet klinikken for at blive oprettet.

**Hjælp** åbner en vejledning til brugeroprettelse og login, hvis du endnu ikke er logget ind. Er du derimod logget ind, åbnes en vejledning til funktionerne på Patientportalen.

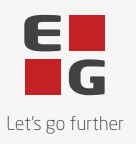

# <span id="page-3-0"></span>**Opret bruger på Patientportalen**

Som bruger på Patientportalen har du ét login tilhørende dit CPR-nummer. Samme login anvendes derved for alle de klinikker, som anvender Patientportalen. Du skal derfor kun oprette dig som bruger **én** gang.

## <span id="page-3-1"></span>**Hvordan opretter jeg mig selv eller mit barn som bruger?**

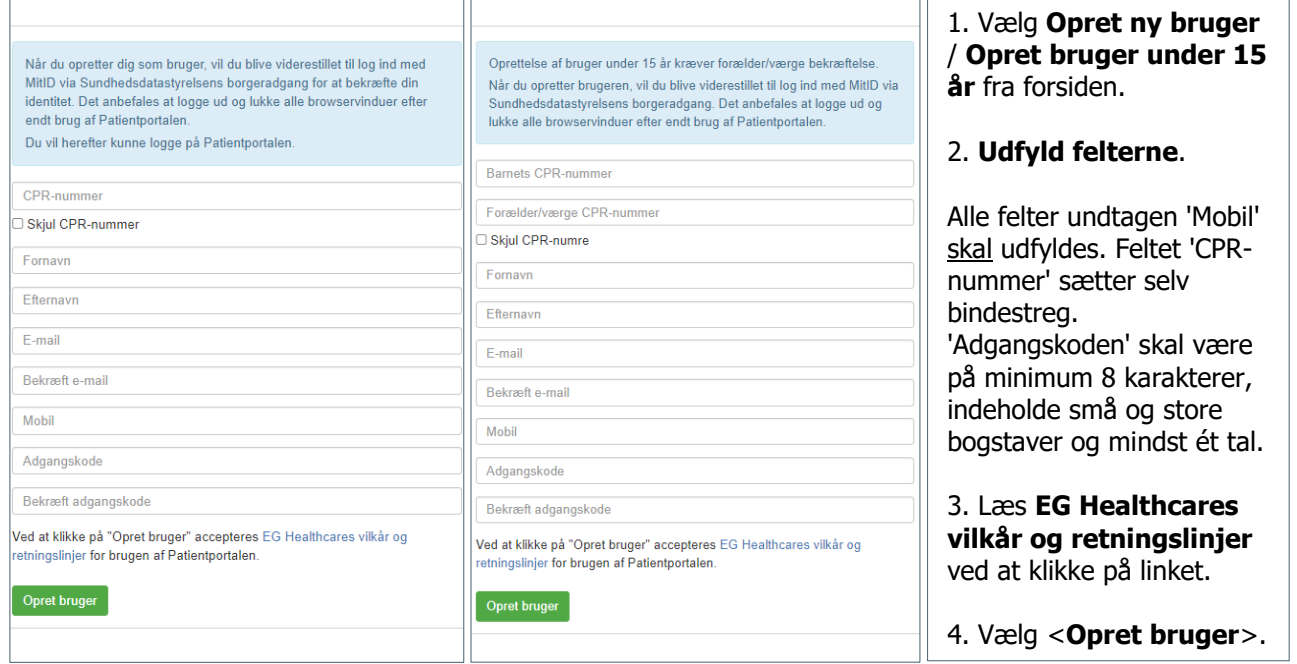

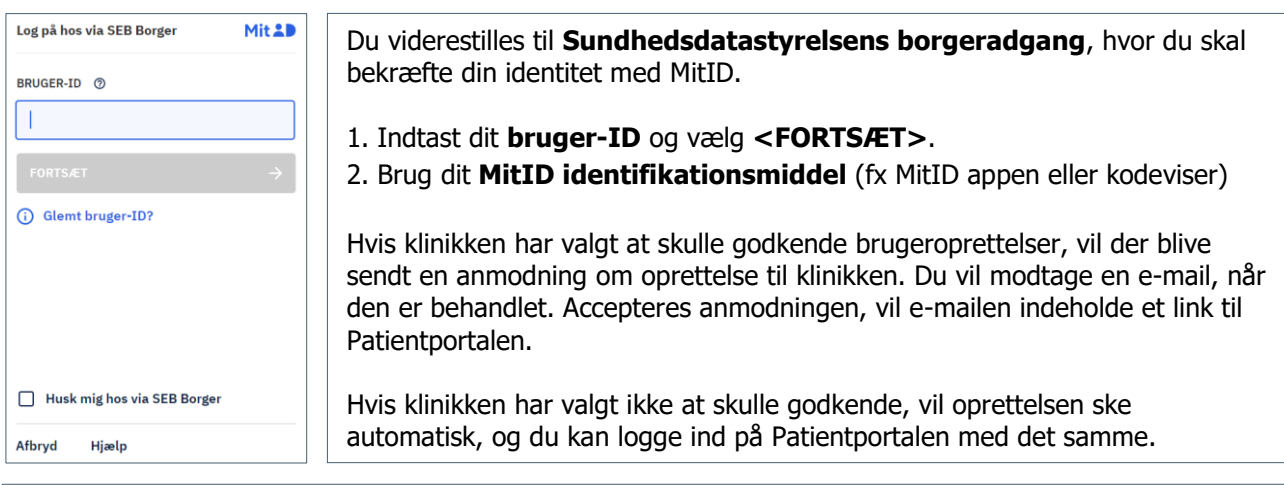

Bemærk! Klinikken kan i særlige tilfælde oprette dig som bruger på Patientportalen. I det tilfælde vil du få tilsendt et aktiveringslink pr. e-mail, som du skal anvende for at aktivere din bruger på Patientportalen. Ved første login skal din identitet bekræftes med MitID.

**Hvis du ikke har mulighed for at bruge MitID**, skal du kontakte klinikken og oplyse om dette. Klinikken kan oprette dig som bruger på Patientportalen, hvorefter du kan logge ind med sikkerhedskode.

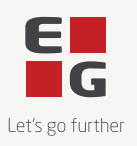

# <span id="page-4-0"></span>**Log ind på Patientportalen**

Du kan som bruger enten logge ind ved brug af MitID eller ved brug af tilsendt sikkerhedskode. Bemærk! Brugere under 15 år kan kun logge ind med sikkerhedskode.

### <span id="page-4-1"></span>**Hvordan logger jeg ind?**

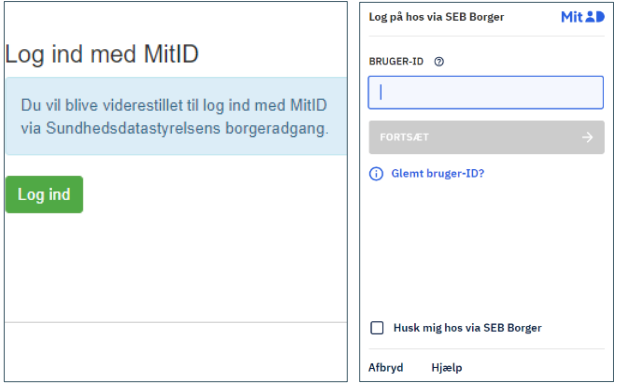

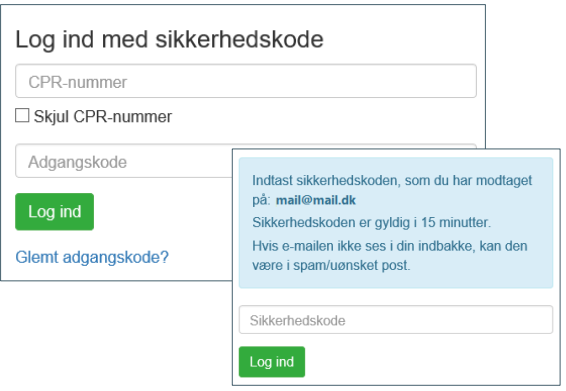

#### **Log ind med MitID**

1. Vælg <**Log ind**> for at blive viderestillet til Sundhedsdatastyrelsens borgeradgang.

- 2. Indtast dit **bruger-ID**.
- 3. Vælg <**FORTSÆT**>.
- 4. Brug dit **MitID identifikationsmiddel**.

Du føres tilbage til Patientportalen.

**Log ind med sikkerhedskode**  1. **Udfyld felterne**. CPR-nummeret kan skjules ved at sætte markering i 'Skjul CPR-nummer'. 2. Vælg <**Log ind**>.

3. Åbn din e-mail, da du får tilsendt sikkerhedskode.

4. Indtast den tilsendte **sikkerhedskode** på Patientportalen.

5. Vælg <**Log ind**>.

Bemærk! Hvis du allerede er oprettet som bruger på Patientportalen, skal du ved login i en anden klinik vælge <Registrer> for at få adgang til funktionerne.

L

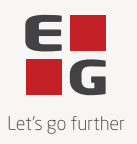

### <span id="page-5-0"></span>**Hvad gør jeg, hvis jeg har glemt min adgangskode?**

Hvis du har glemt din adgangskode, kan du klikke på **Glemt adgangskode?**, som du ser nederst under knappen <Log ind>.

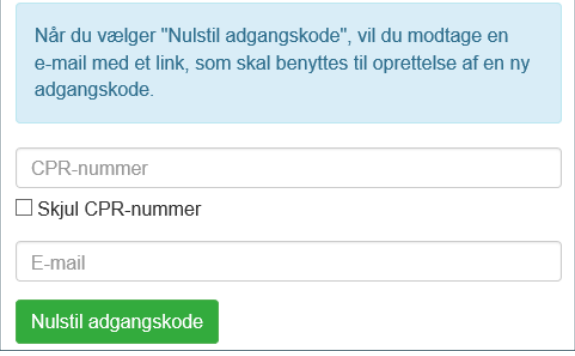

#### 1. **Udfyld felterne**.

CPR-nummeret kan skjules ved at sætte markering i 'Skjul CPR-nummer'. Indtast den e-mailadresse, der er tilknyttet din bruger på Patientportalen.

#### 2. Vælg <**Nulstil adgangskode**>.

Du får tilsendt en e-mail med et link, der skal anvendes til at vælge ny adgangskode.

### <span id="page-5-1"></span>**Hvorfor skal jeg bekræfte min e-mail og mobil?**

Hvis din e-mailadresse eller dit mobilnummer er forskelligt i Patientportalen og i klinikkens system, vil du ved login på Patientportalen blive bedt om at bekræfte din e-mailadresse og dit mobilnummer. Hvis de ikke er korrekte, skal du indtaste det rigtige og derefter vælge <Bekræft>.